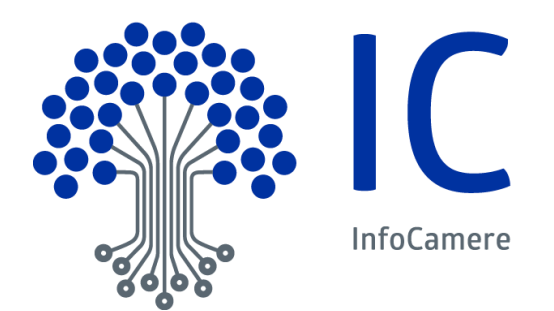

# Manuale Utente

Anagrafe Impianti Carburante: Servizio di back office Release 3.0

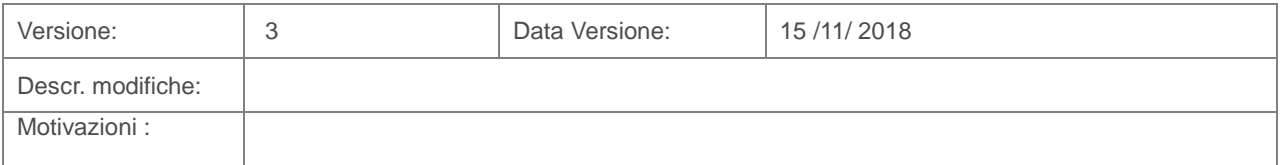

# Indice

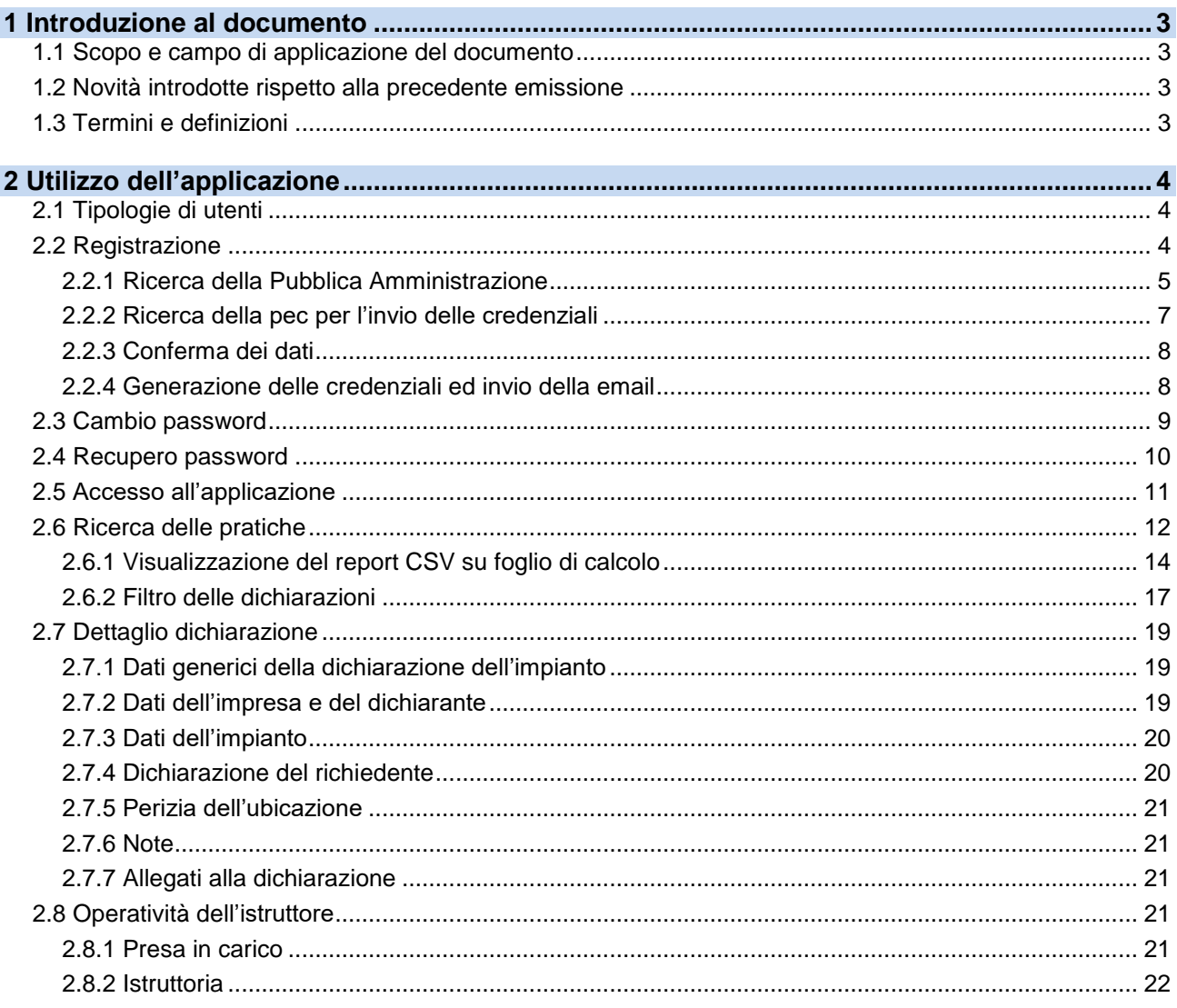

# <span id="page-2-0"></span>**1 Introduzione al documento**

# <span id="page-2-1"></span>**1.1 Scopo e campo di applicazione del documento**

Il documento, relativamente alla piattaforma di back office per la gestione delle pratiche di iscrizione all'Anagrafe degli impianti di carburante (all'art. 1, comma 100 e 101, della Legge n. 124/2017), ha l'obiettivo di:

- illustrare il procedimento di registrazione e login alla piattaforma web
- illustrare l'utilizzo del sito per la consultazione e l'istruttoria delle pratiche

#### <span id="page-2-2"></span>**1.2 Novità introdotte rispetto alla precedente emissione**

Non Applicabile

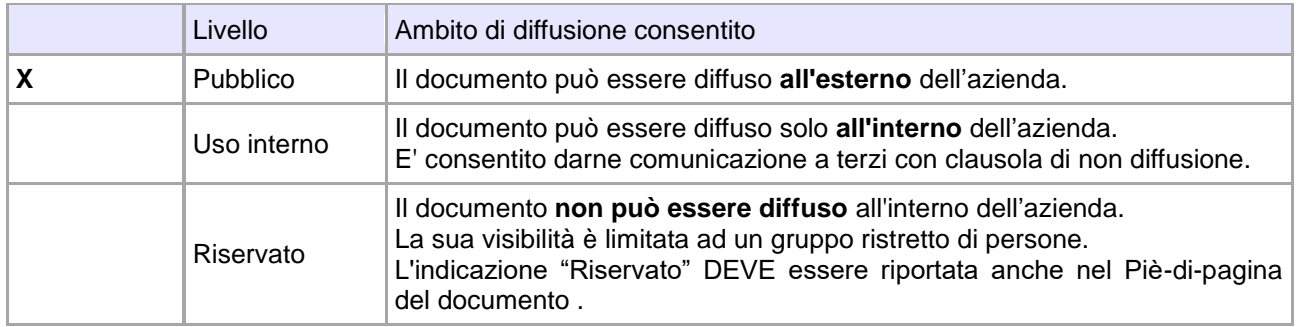

# **Livello di riservatezza**

# <span id="page-2-3"></span>**1.3 Termini e definizioni**

In questa sezione si riportano termini e definizioni particolari e specifici del documento.

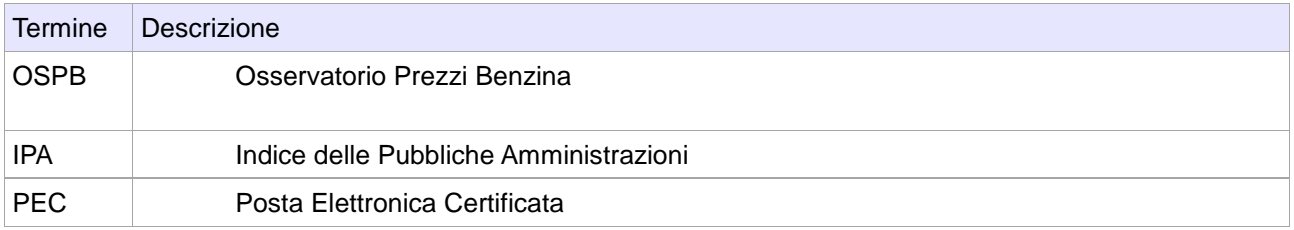

# <span id="page-3-0"></span>**2 Utilizzo dell'applicazione**

L'applicazione risponde all'indirizzo: *<http://registrazioneimpianti.mise.gov.it/ospbWeb/>*

# <span id="page-3-1"></span>**2.1 Tipologie di utenti**

Il portale è destinato agli operatori di back office che devono istruire le dichiarazioni di iscrizione all'anagrafe dei carburanti.

Le tipologie di utenti che possono fruire del sistema sono gli operatori appartenenti alle seguenti Pubbliche Amministrazioni:

- Ministero dello Sviluppo Economico (MISE)
- Agenzia delle Dogane e dei Monopoli
- Organismo Centrale di Stoccaggio Italiano (OCSIT)
- Regioni
- Province
- Comuni

Gli operatori del MISE, di Agenzia delle Dogane e di OCSIT hanno visibilità su tutte le dichiarazioni, senza restrizioni di natura territoriale, ma non possono istruirle.

Viceversa, gli utenti afferenti a Regioni, Province e Comuni hanno accesso solo alle dichiarazioni relative ad impianti ubicati nel proprio territorio di competenza. L'abilitazione alle funzionalità di istruttoria è variabile da Ente a Ente.

# <span id="page-3-2"></span>**2.2 Registrazione**

Accedendo alla piattaforma si viene accolti dalla pagina di Login. In caso non si disponga delle credenziali di accesso, è possibile richiederle effettuando la registrazione a fronte dell'inserimento di

- nome
- cognome
- codice fiscale

e selezionando la casellina del captcha.

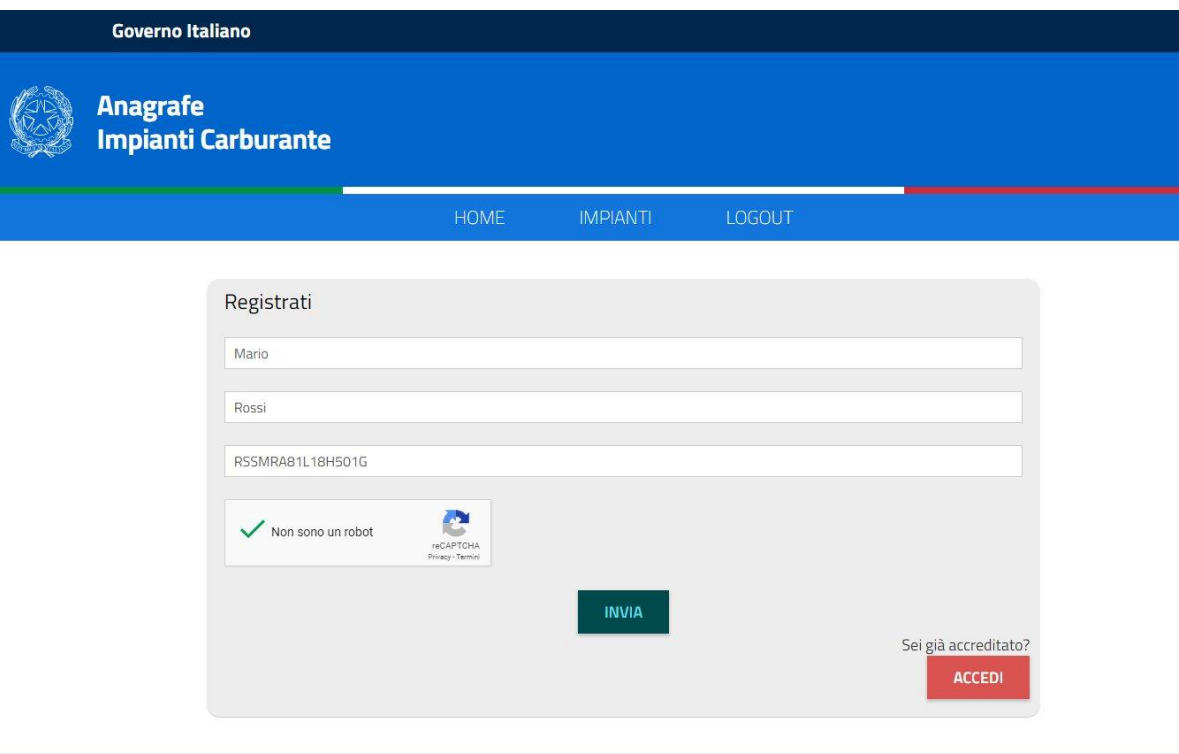

#### <span id="page-4-0"></span>**2.2.1 Ricerca della Pubblica Amministrazione**

Inseriti i propri dati, occorre ricercare la Pubblica Amministrazione di appartenenza, selezionandola nell'archivio IPA. È possibile cercare la Pubblica Amministrazione mediante:

- il codice IPA
- la denominazione (compilata interamente o parzialmente)
- il codice fiscale

Si riportano di seguito degli esempi.

#### **2.2.1.1 Ricerca per codice IPA**

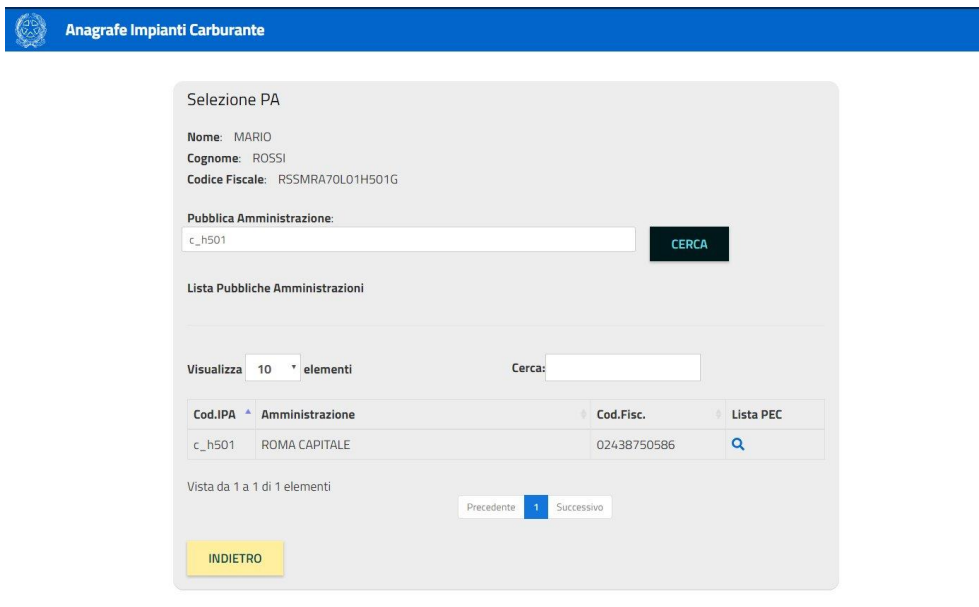

#### **2.2.1.2 Ricerca per denominazione**

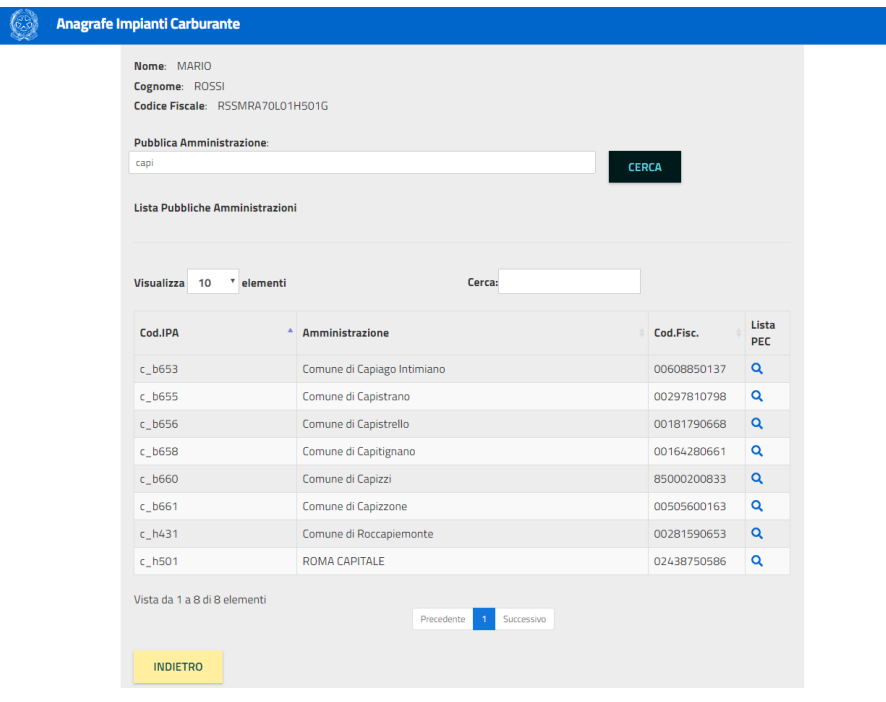

# **2.2.1.3 Ricerca per codice fiscale**

 $\sqrt{6}$ 

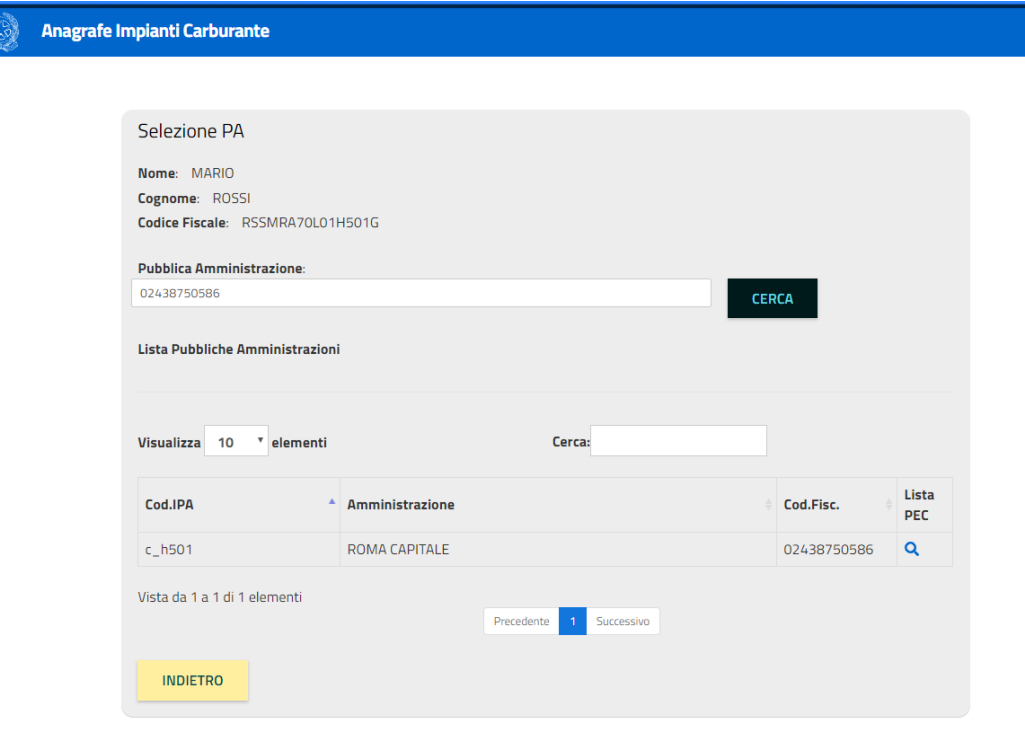

# <span id="page-6-0"></span>**2.2.2 Ricerca della pec per l'invio delle credenziali**

Una volta selezionata la Pubblica Amministrazione di pertinenza, è possibile, alla pressione dell'icona in corrispondenza della "*Lista PEC*", visualizzare i relativi indirizzi di Posta Elettronica Certificata fra cui individuare quello a cui inviare le credenziali di accesso al sistema.

#### Anagrafe Impianti Carburante

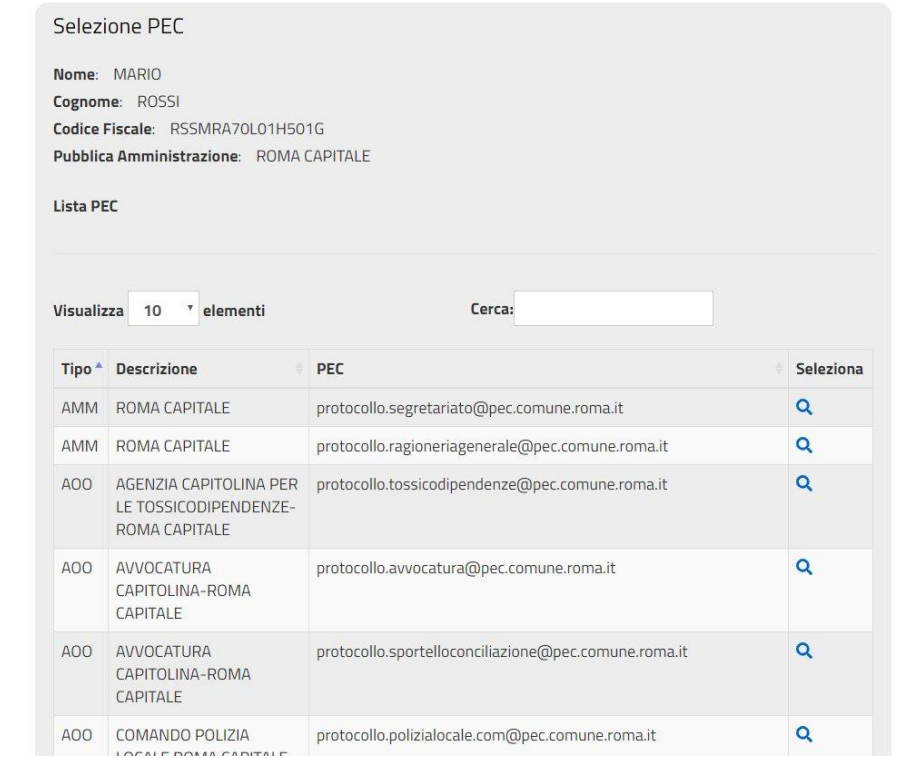

# <span id="page-7-0"></span>**2.2.3 Conferma dei dati**

La maschera successiva mostra un riepilogo di tutte le informazioni selezionate prima di confermare il completamento della procedura di registrazione.

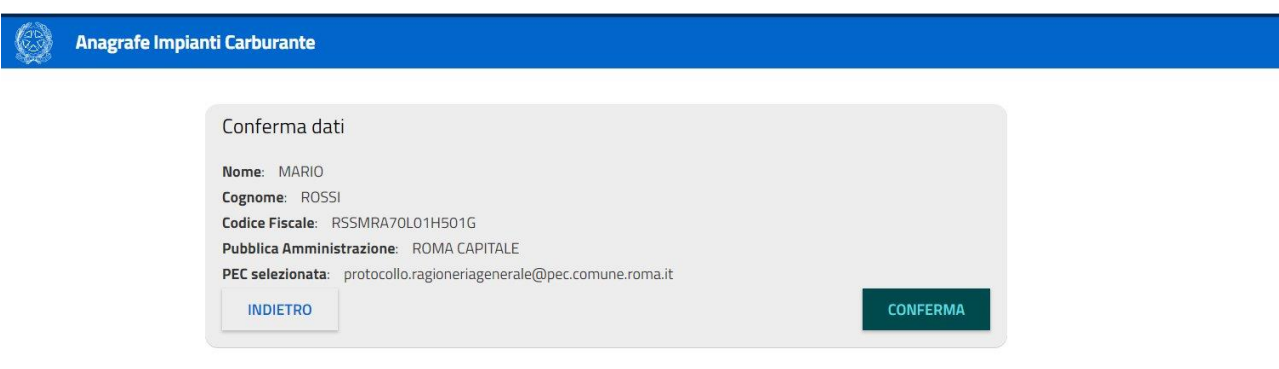

# <span id="page-7-1"></span>**2.2.4 Generazione delle credenziali ed invio della email**

Alla pressione del pulsante "*Conferma*" vengono generate le credenziali di accesso ed inviate all'indirizzo PEC prescelto; contestualmente si viene reindirizzati alla pagina di accesso. È necessario consultare la casella email selezionata al fine di attivare l'utenza generata.

SI riporta un esempio di PEC contenente le credenziali di accesso al sistema:

*OGGETTO: MARIO ROSSI - ANAGRAFE DEI CARBURANTI: Credenziali di accesso al portale*

*CORPO DELLA MAIL Gentile MARIO ROSSI, benvenuto nell'Anagrafe degli Impianti di Distribuzione dei Carburanti. Di seguito le credenziali per accedere al nostro sito: username: mario.rossi password: o%>4)O06* Buona navigazione

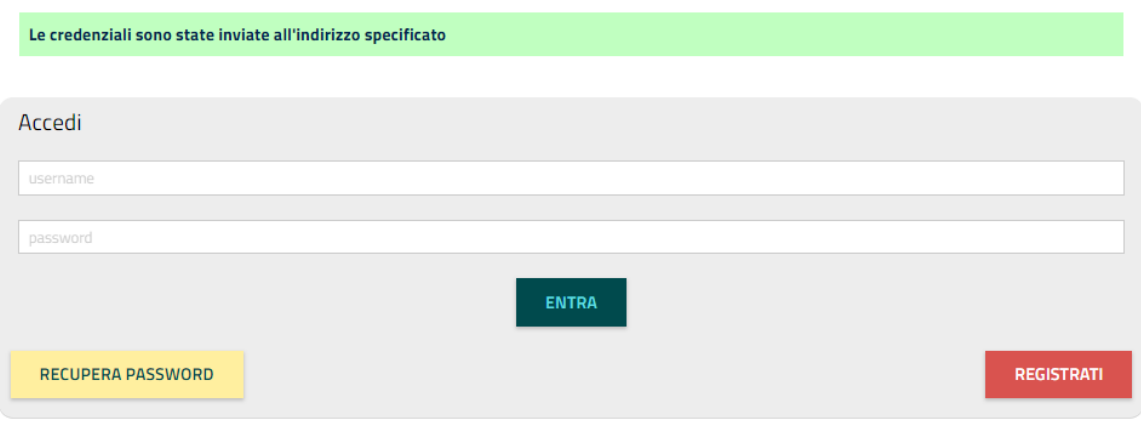

# <span id="page-8-0"></span>**2.3 Cambio password**

Al primo accesso all'area riservata viene richiesto il cambio della password generata. La nuova password deve rispettare le seguenti caratteristiche:

- almeno 1 lettera maiuscola<br>- almeno 1 lettera minuscola
- almeno 1 lettera minuscola<br>- almeno un numero
- almeno un numero<br>- almeno un carattere
- almeno un carattere speciale tra i seguenti: !"#ç°§\$%&'()\*+,-./:;<=>?@[\]^\_`{|}~

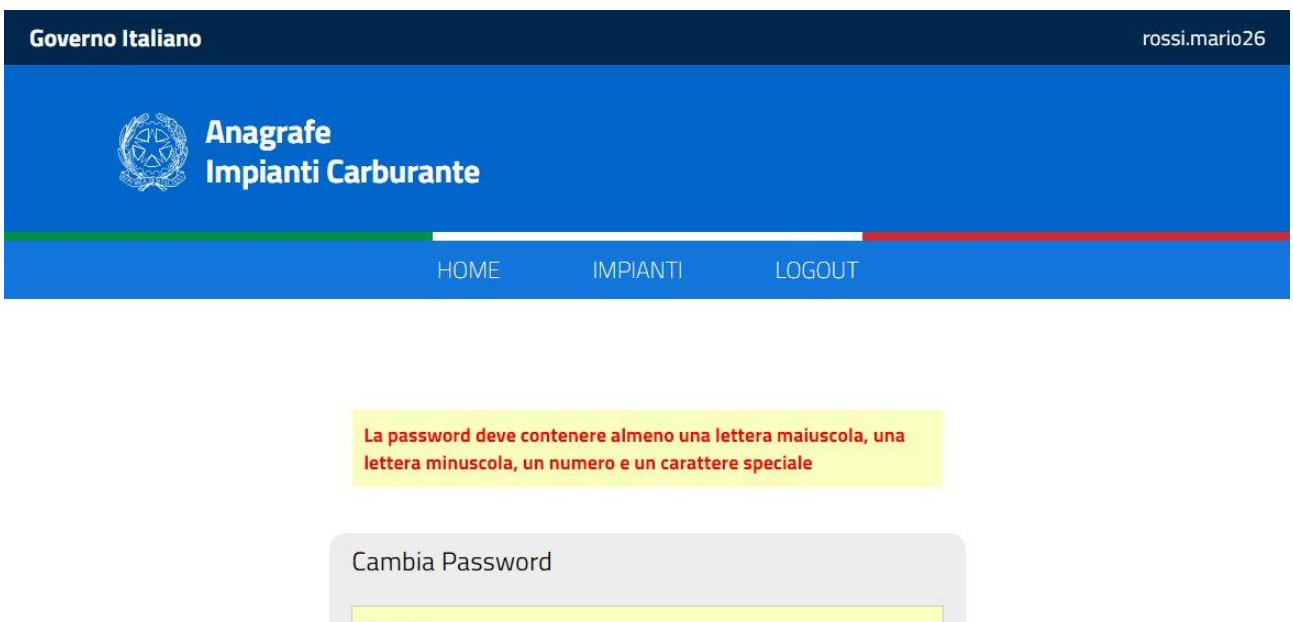

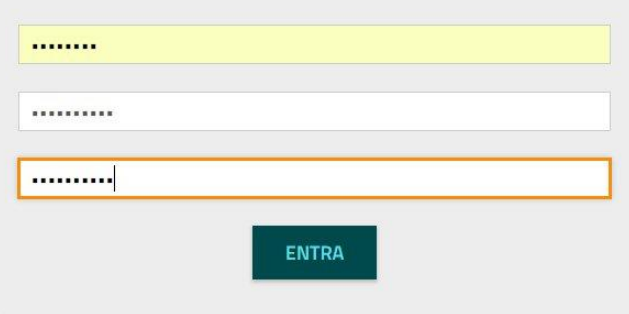

#### <span id="page-9-0"></span>**2.4 Recupero password**

Nel caso in cui si dovessero smarrire le credenziali è possibile recuperarle accedendo alla funzionalità "*Recupera password*".

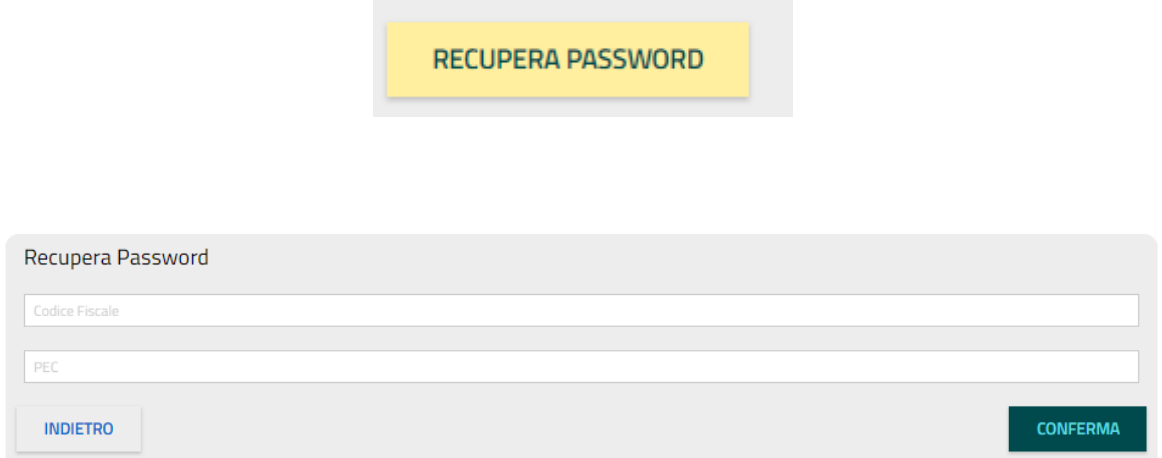

Sarà sufficiente inserire il codice fiscale e l'indirizzo PEC di iscrizione e premere il pulsante "*Conferma*" per ricevere alvia PEC alla casella indicata, la user e la nuova password.

Anche in questo caso, al primo accesso, sarà necessario modificare la password (cfr. paragrafo "*Cambio password*").

Si riporta di seguito, a titolo di esempio, il contenuto della PEC contenente le nuove credenziali di accesso al portale.

*OGGETTO: MARIO ROSSI - ANAGRAFE DEI CARBURANTI: Ripristino credenziali di accesso al portale* 

*CORPO DELLA MAIL Gentile MARIO ROSSI, benvenuto nell'Anagrafe degli Impianti di Distribuzione dei Carburanti. Di seguito le nuove credenziali per accedere al nostro sito: username: mario.rossi password: lD2\$=f\_N* Buona navigazione

#### <span id="page-10-0"></span>**2.5 Accesso all'applicazione**

Per poter accedere alla piattaforma, disponendo delle credenziali d'accesso, è sufficiente inserirle nella maschera di login e premere il pulsante "*Entra*".

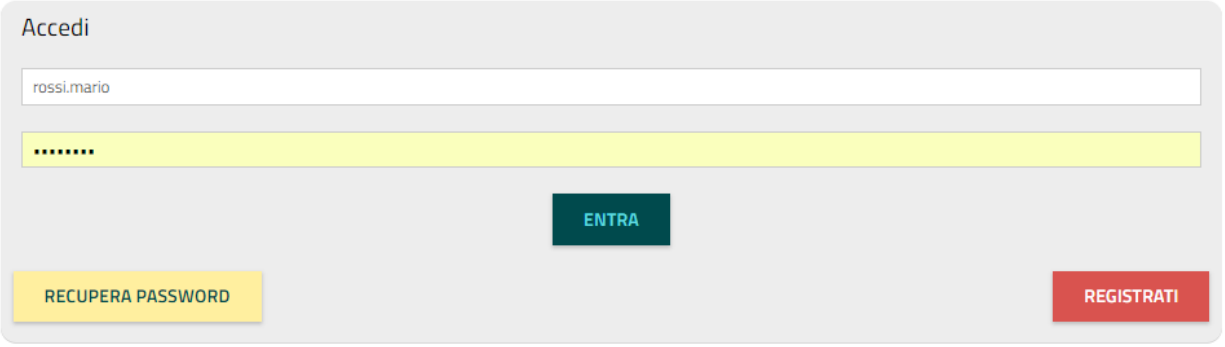

Una volta entrati, il sistema reindirizza alla home page dalla quale è possibile consultare i riferimenti normativi inerenti l'anagrafe degli impianti di distribuzione di benzina, gasolio, GPL e metano.

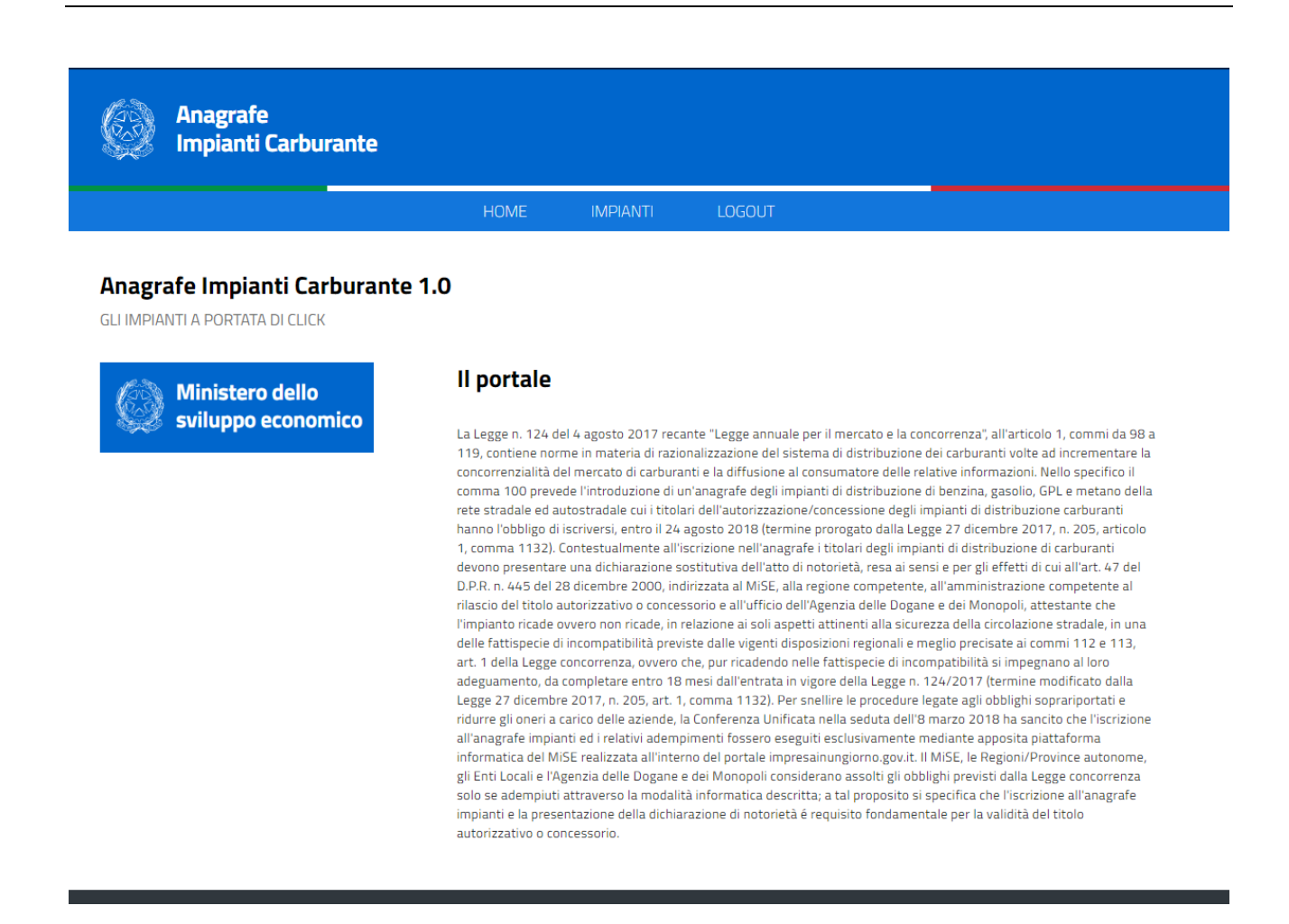

# <span id="page-11-0"></span>**2.6 Ricerca delle pratiche**

Accedendo alla sezione "*Impianti*", una volta effettuato il login, il sistema propone la lista delle dichiarazioni di iscrizione all'anagrafe dei carburanti, limitatamente al contesto territoriale di propria pertinenza (cfr. paragrafo "*Tipologie di utenti*").

La lista propone, per ogni singola dichiarazione:

- il numero di protocollo presso il Ministero dello Sviluppo Economico
- il numero di riferimento del portale utilizzato per l'invio della dichiarazione
- la data della dichiarazione
- la ragione sociale dell'impresa
- il titolare

-

- il codice dell'impianto dichiarato nella pratica $<sup>1</sup>$ </sup>
- il comune presso cui è ubicato l'impianto
- lo stato della pratica che può assumere i seguenti valori:
	- o Protocollazione corretta
		- o Presa in carico
		- o Istruita-positivamente
		- o Istruita-negativamente
- la compatibilità dell'impianto che può assumere i seguenti valori:
	-
	- $\circ$  1 compatibile<br> $\circ$  2 non compati  $2 -$  non compatibile
	- $\circ$  3 impegno all'adeguamento
	- $\circ$  4 in deroga

<sup>1</sup> Se l'impianto non dispone di un codice, nella comunicazione il campo viene compilato con la dicitura "*- ASSENTE –*"

- o 5 in deroga con impegno all'adeguamento
- la user dell'utente che sta istruendo la pratica e la data dell'ultima operazione eseguita. Il campo in questione non è valorizzato quando la pratica non è ancora stata presa in carico da nessuno (pratica nello stato "*Protocollazione corretta*").

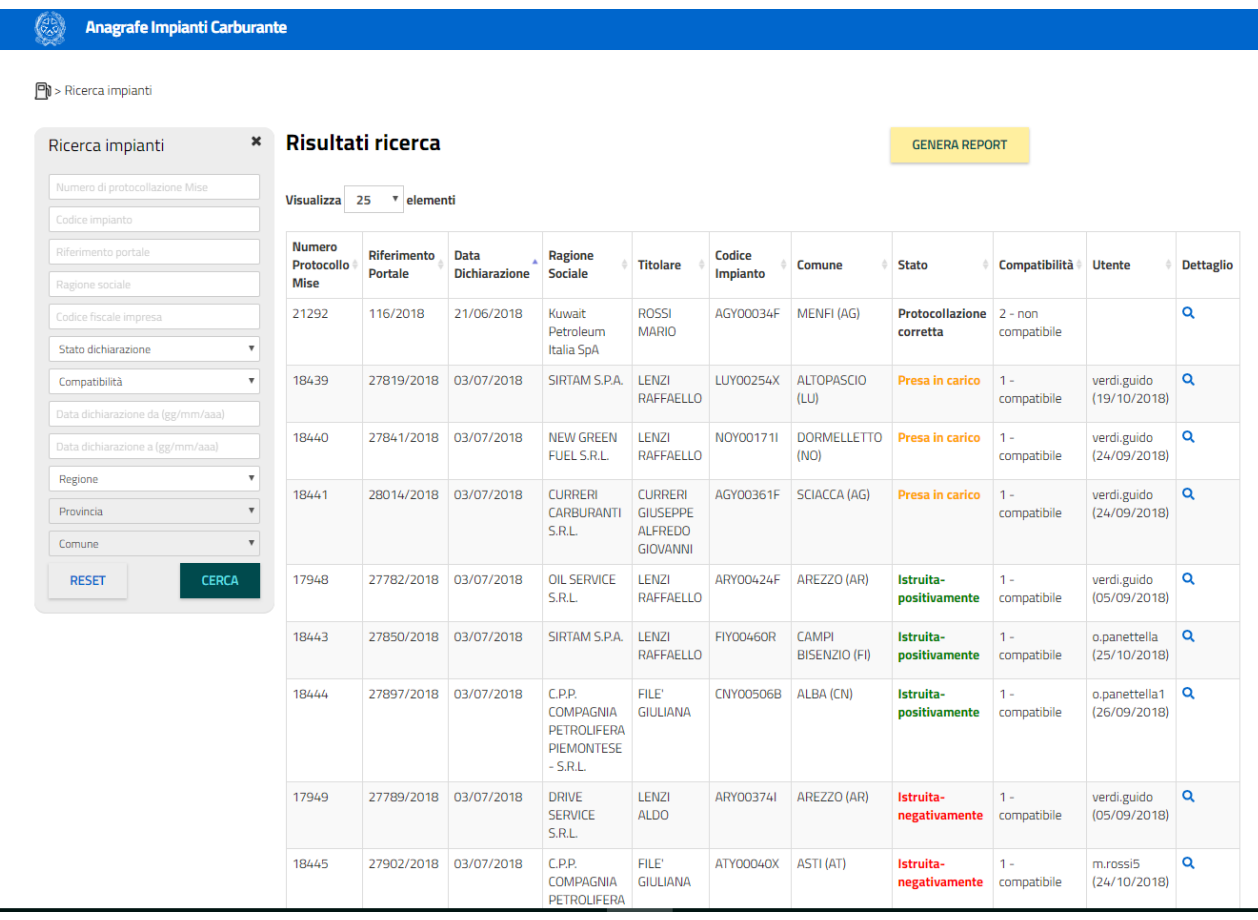

#### Dalla pagina di lista è possibile

- indicare il numero massimo di elementi da visualizzare (25, 50 o 100);

# Risultati ricerca

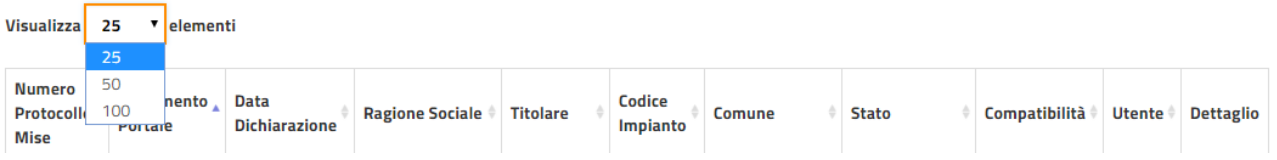

- ordinare in ordine crescente o decrescente in base ai valori di una singola colonna cliccando sul titolo della colonna stessa;

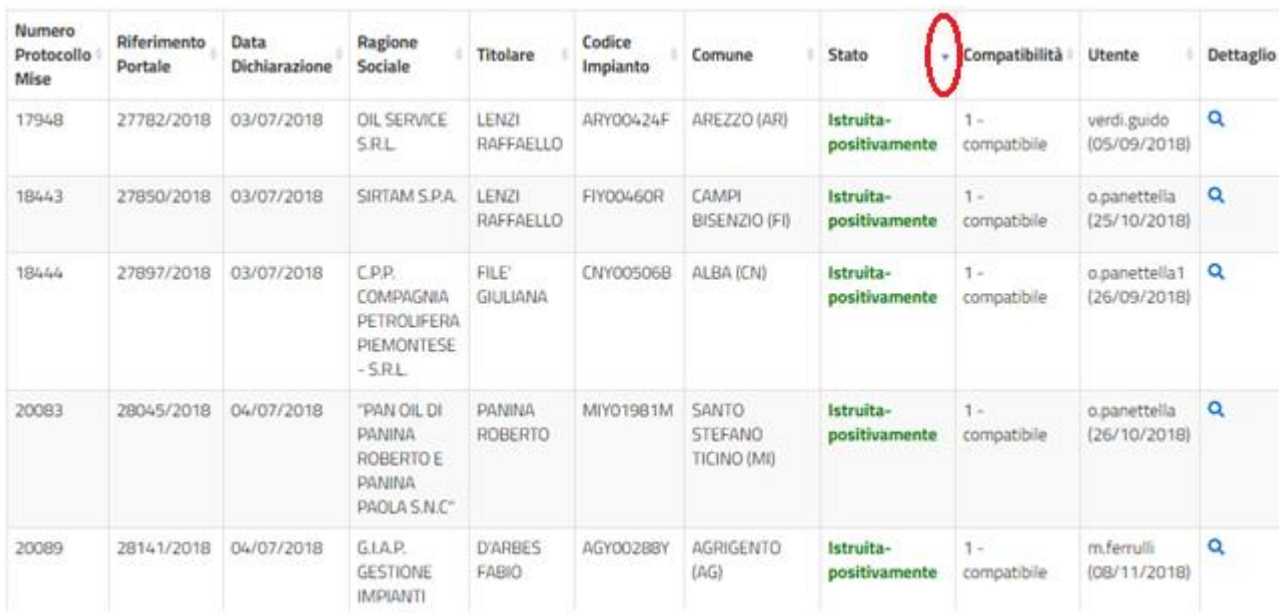

accedere alle pagine successive della lista

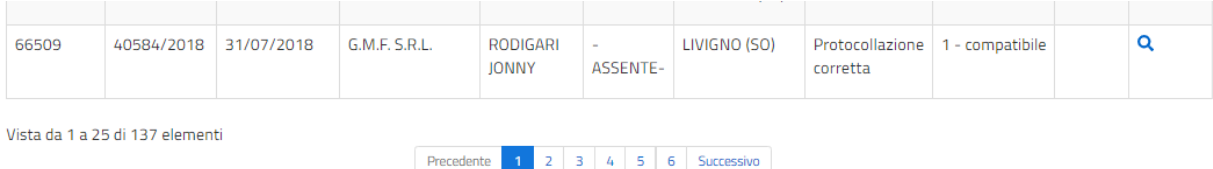

- generare in formato csv il report delle pratiche ricercate

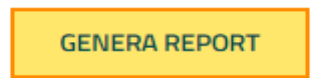

Il report mostra le stesse informazioni presenti in lista con l'aggiunta della tipologia dell'impianto, il tutto delimitato dal separatore "|".

# <span id="page-13-0"></span>**2.6.1 Visualizzazione del report CSV su foglio di calcolo**

Il CSV generato può essere visualizzato o come documento di testo o, per renderlo più leggibile, in formato tabellare su un Foglio di Calcolo. A titolo di esempio si riporta la procedura da attuare per consultare il report utilizzando Microsoft Excel (incluso nel pacchetto Microsoft Office 2010).

Tale procedura potrà variare in funzione della versione o del software utilizzato.

 Dopo aver salvato il file *export.csv,* selezionare l'opzione "*Da testo*" del menu "*Dati*" di Microsoft Excel e premere il pulsante "*Avanti*" nella maschera "*Importazione guidata testo – Passaggio 1 di 3*" proposta.

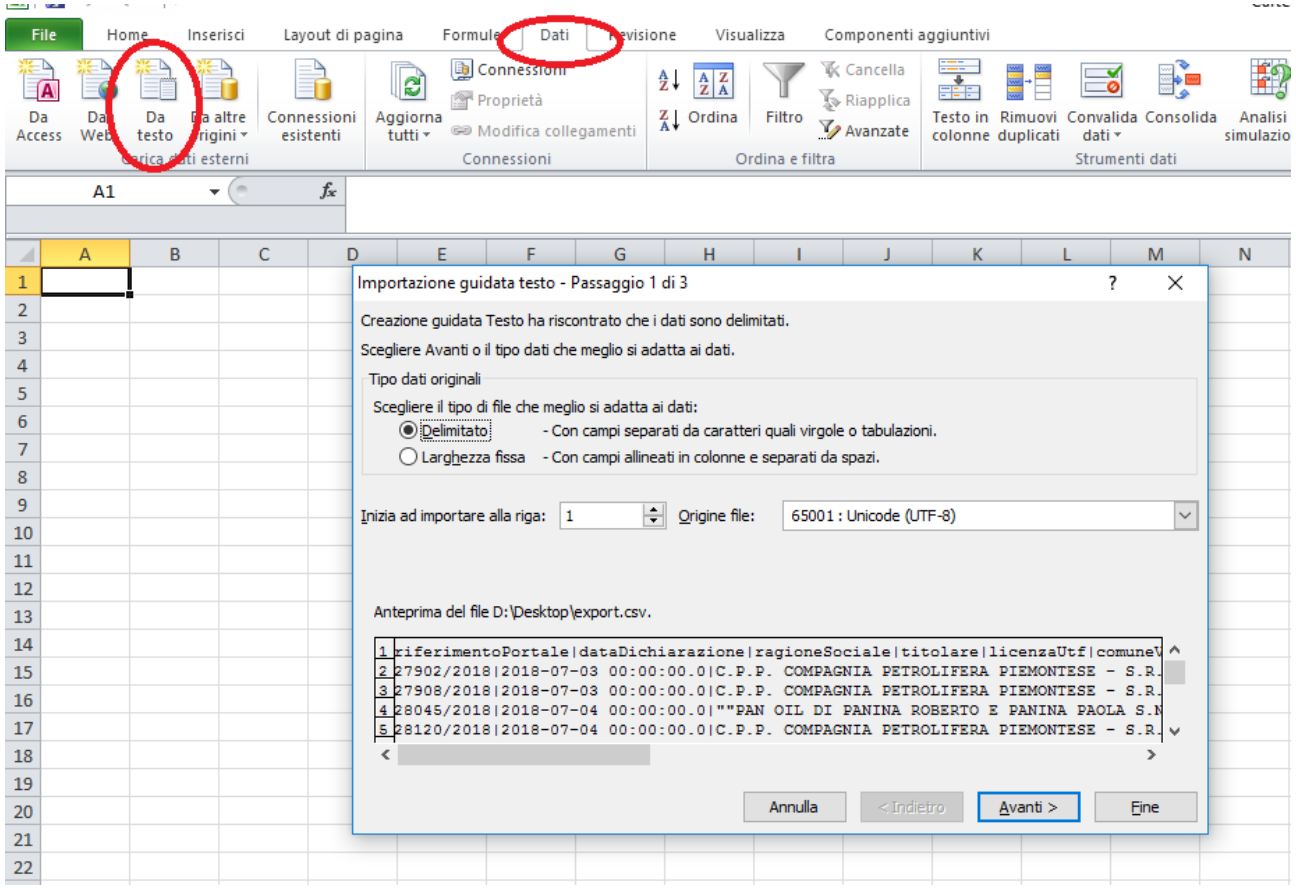

 Nella maschera "*Importazione guidata testo – Passaggio 2 di 3*", deselezionare il delimitatore "*Tabulazione*" e selezionare il delimitatore "*Altro*" indicando il carattere pipe "|".

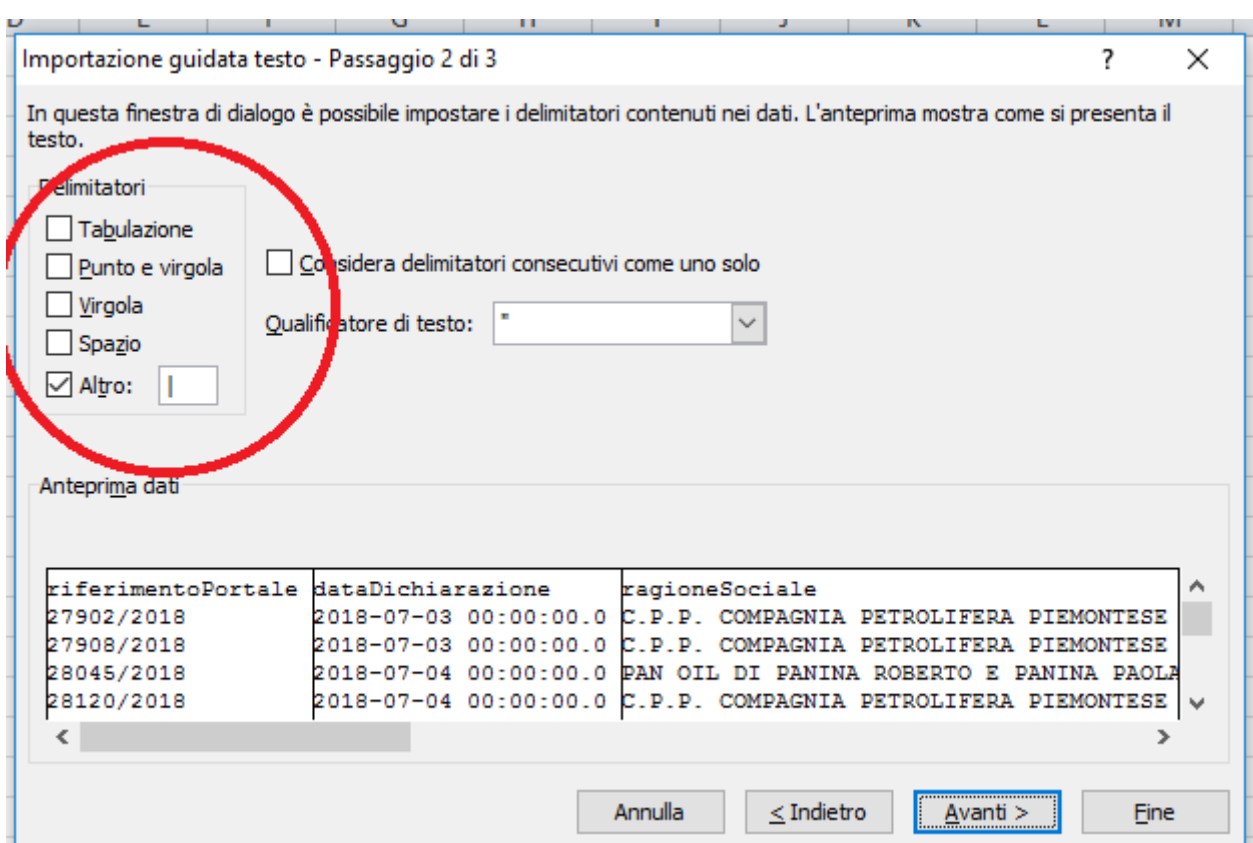

Premere il pulsante "*Fine*" nella maschera "*Importazione guidata testo – Passaggio 3 di 3*".

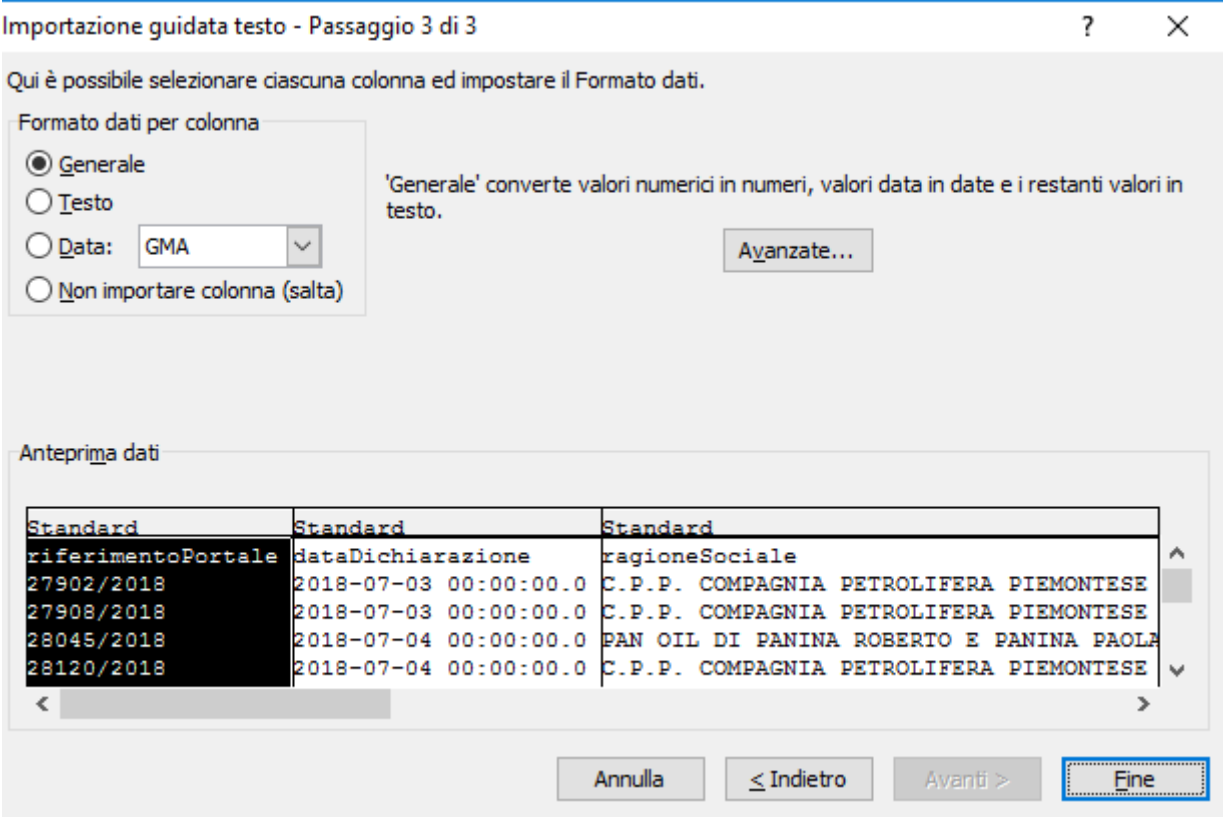

Premere il pulsante "*OK*" nella maschera "*Importa dati*".

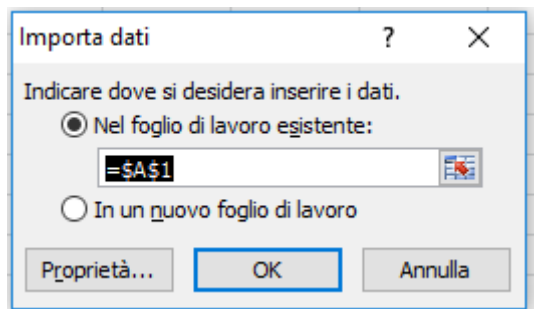

Il report sarà visibile in formato tabellare.

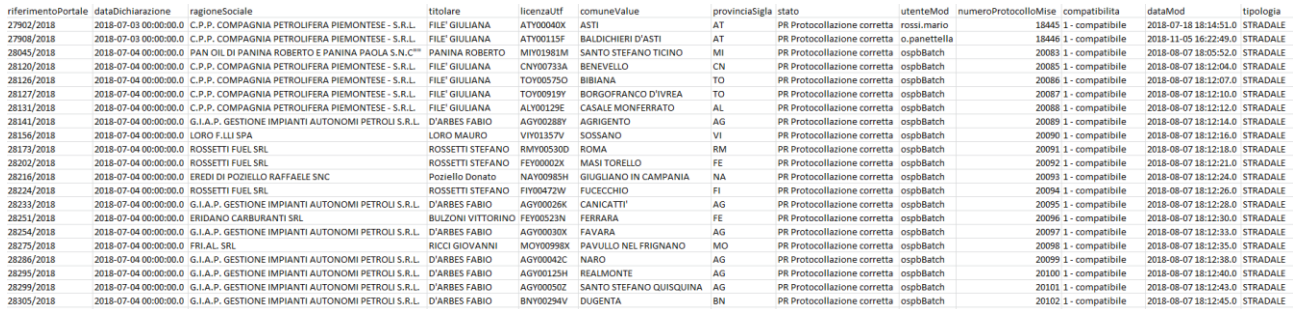

# <span id="page-16-0"></span>**2.6.2 Filtro delle dichiarazioni**

Mediante i filtri del box di ricerca è possibile discriminare le diverse dichiarazioni e visualizzare solo quelle di proprio interesse.

E' possibile filtrare in base ad uno o a più dei seguenti criteri:

- numero di protocollo presso il Ministero dello Sviluppo Economico
- codice dell'impianto dichiarato nella pratica
- numero di riferimento del portale utilizzato per l'invio della dichiarazione
- ragione sociale dell'impresa
- codice fiscale dell'impresa
- stato della dichiarazione
- compatibilità dell'impianto
- intervallo di date di invio della dichiarazione
	- criterio territoriale
		- o regione
		- o provincia
		- o comune

In base al territorio di pertinenza

- per l'utente regionale sarà preimpostata e non modificabile la propria regione e selezionabili province e comuni inerenti;
- per l'utente provinciale sarà inibita la voce "*Regione*", sarà preimpostata e non modificabile la propria provincia e selezionabili i comuni inerenti;
- per l'utente comunale saranno inibite le voci "*Regione*" e "*Provincia*", sarà preimpostato e non modificabile il propria comune.

- Per gli utenti del Ministero dello Sviluppo Economico, dell'Agenzia delle Dogane e dell' Organismo Centrale di Stoccaggio Italiano non vi sono restrizioni di natura territoriale.

#### $\boxed{\color{blue}\blacksquare}$ ) > Ricerca impianti

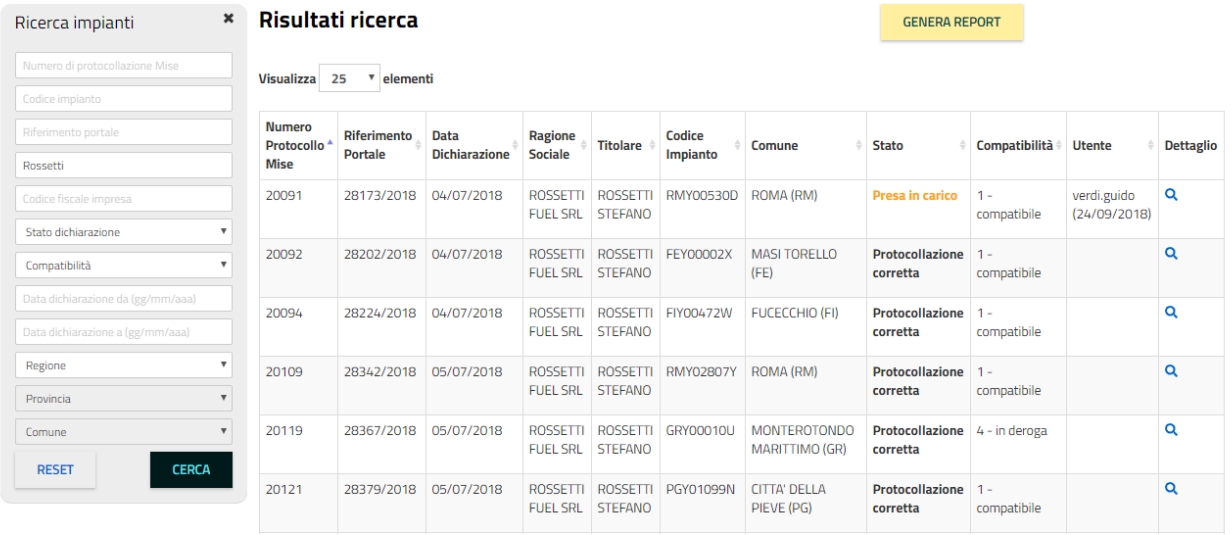

#### <span id="page-18-0"></span>**2.7 Dettaglio dichiarazione**

Con il clic sulla lente di dettaglio di ciascun risultato è possibile visualizzare tutti i dati che compongono la dichiarazione suddivisi per sezioni, di cui si riporta di seguito la composizione.

#### <span id="page-18-1"></span>**2.7.1 Dati generici della dichiarazione dell'impianto**

- o Numero protocollo del MISE
- o Riferimento portale
- o Data dichiarazione
- o Stato della pratica
- o Data protocollazione
- o Provenienza che indica se la pratica è stata inviata tramite il portale web impresainungiorno o attraverso il servizio dedicato alle compagnie petrolifere.

Nel primo caso, è a carico del portale l'onere di effettuare i controlli di congruenza relativi alla pratica (corretta compilazione della dichiarazione, presenza di allegati coerenti con la dichiarazione, validità delle firme, ecc.). Nel secondo caso, tali controlli sono demandati a chi invia la pratica.

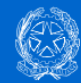

#### **Anagrafe Impianti Carburante**

HOME **IMPIANTI** LOGOUT

 $\boxed{\mathbf{a}}$ ) > Ricerca impianti > Dettaglio impianto

#### Dettaglio impianto

#### Dichiarazione impianto

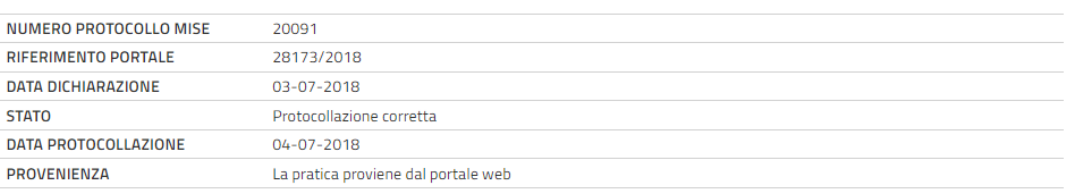

# <span id="page-18-2"></span>**2.7.2 Dati dell'impresa e del dichiarante**

- o Anagrafica dell'impresa
- o Anagrafica del rappresentante d'impresa
- o Anagrafica del dichiarante

#### Impresa

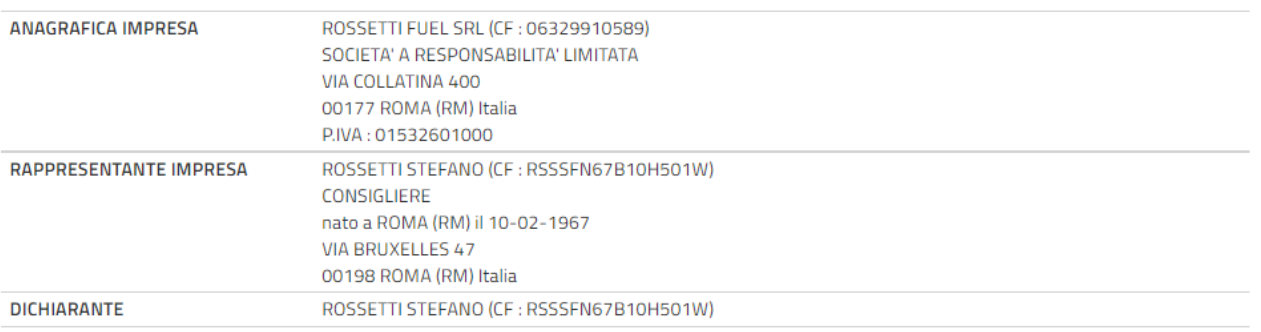

#### <span id="page-19-0"></span>**2.7.3 Dati dell'impianto**

- o Indirizzo
- o Tipologia della titolarità dell'impianto (titolare o titolare pro-tempore)
- o Tipologia dell'impianto (stradale o autostradale)
- o Numero licenza UTF (codice ditta assegnato dall'Agenzia delle Dogane e Monopoli)
- o Eventuale presenza di sospensiva

#### Dati impianto

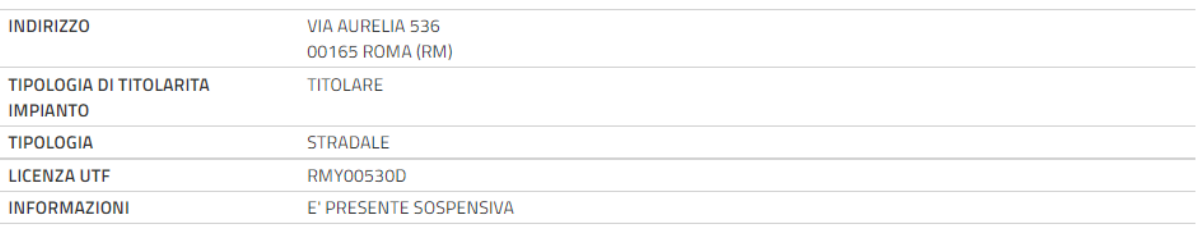

# <span id="page-19-1"></span>**2.7.4 Dichiarazione del richiedente**

- o Dichiarazione di compatibilità o incompatibilità di cui all'art. 1, commi 112 e 113, della Legge 124/2017
- o Dichiarazione di impegno/non impegno all'adeguamento dell'impianto
- o Dichiarazione della presenza o meno di deroga da parte dell'Amministrazione competente
- o Dichiarazione di presenza o meno di contenzioso con l'Amministrazione competente

#### Dichiarazione richiedente

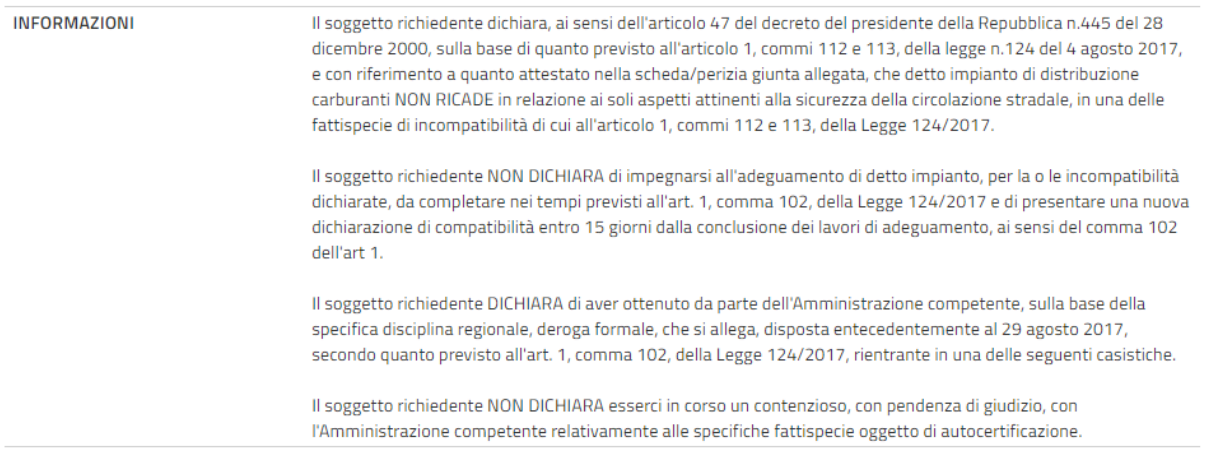

#### <span id="page-20-0"></span>**2.7.5 Perizia dell'ubicazione**

- o Presenza o meno di sede propria
- o Presenza o meno di un'area pedonale
- o Ubicazione presso una biforcazione stradale
- o Ubicazione nei pressi di una curva
- o Presenza di un unico impianto montano

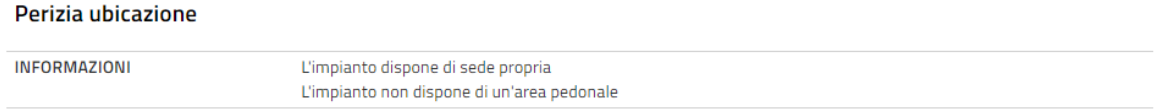

In assenza delle informazioni relative alla perizia dell'ubicazione è obbligatoria la presenza della perizia fra gli allegati alla dichiarazione.

# <span id="page-20-1"></span>**2.7.6 Note**

E' disponibile un campo di testo, denominato "*Note*", nel quale l'operatore può memorizzare alcune informazioni utili emerse in fase di istruttoria.

#### **Note**

# <span id="page-20-2"></span>**2.7.7 Allegati alla dichiarazione**

In fondo alla pagina di dettaglio sono disponibili gli allegati alla dichiarazione che possono essere consultati e/o scaricati sul proprio computer.

#### Documenti ricevuti

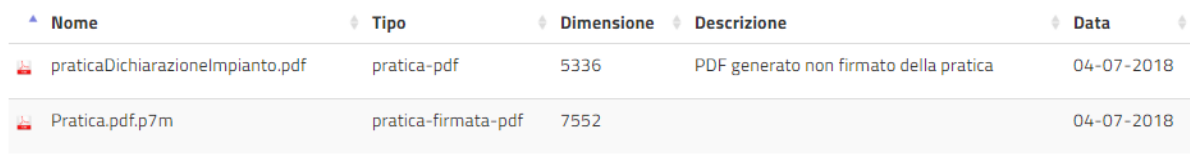

# <span id="page-20-3"></span>**2.8 Operatività dell'istruttore**

<span id="page-20-4"></span>L'attività di istruttoria è consentita solo agli operatori abilitati e consta delle seguenti fasi.

# **2.8.1 Presa in carico**

La prima fase consiste nella presa in consegna della dichiarazione da parte dell'operatore attraverso la pressione del pulsante "*Prendi in carico*".

E' possibile prendere in consegna solo pratiche nello stato "*Protocollata correttamente*": una volta presa in carico, la dichiarazione può essere lavorata solo dall'utente in questione.

Gli altri operatori, anche se appartenenti alla stessa Pubblica Amministrazione, possono visualizzare la pratica (sia in lista, sia nella pagina di dettaglio) ma non lavorarla.

La pressione del pulsante "*Torna alla lista*" consente di tornare alla pagina di lista senza alterare lo stato della pratica.

PRENDI IN CARICO

**TORNA ALLA LISTA** 

# <span id="page-21-0"></span>**2.8.2 Istruttoria**

Una volta presa in carico una pratica, sarà onere dell'operatore abilitato, effettuare tutte le verifiche del caso. Al termine dell'istruttoria, l'operatore potrà approvare o bocciare la dichiarazione premendo rispettivamente i pulsanti "*Conferma positivamente*" o "*Conferma negativamente*".

A seguito della pressione dei suddetti pulsanti, la pratica sarà visualizzabile in lista nello stato "*Istruitapositivamente*" o "*Istruita-negativamente*".

Propedeutica al corretto completamento dell'operazione è la compilazione obbligatoria del campo "*Note*" nel quale l'utente inserisce, in formato testuale, alcune indicazioni inerenti l'attività di verifica svolta.

Il pulsante "*Sblocca*", invece, permette ad un operatore che ha preso in consegna una dichiarazione, di sbloccarla rendendola disponibile all'operatività altrui. A fronte della pressione di tale pulsante, la pratica torna nello stato "*Protocollata correttamente*".

La pressione del pulsante "*Torna alla lista*" consente di tornare alla pagina di lista senza alterare lo stato della pratica.

**SBLOCCA** 

**CONFERMA NEGATIVAMENTE** 

**CONFERMA POSITIVAMENTE** 

**TORNA ALLA LISTA**